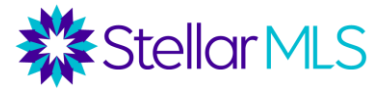

#### **Introducción a MLS-Touch® - Notas del curso**

#### **Índice de contenidos**

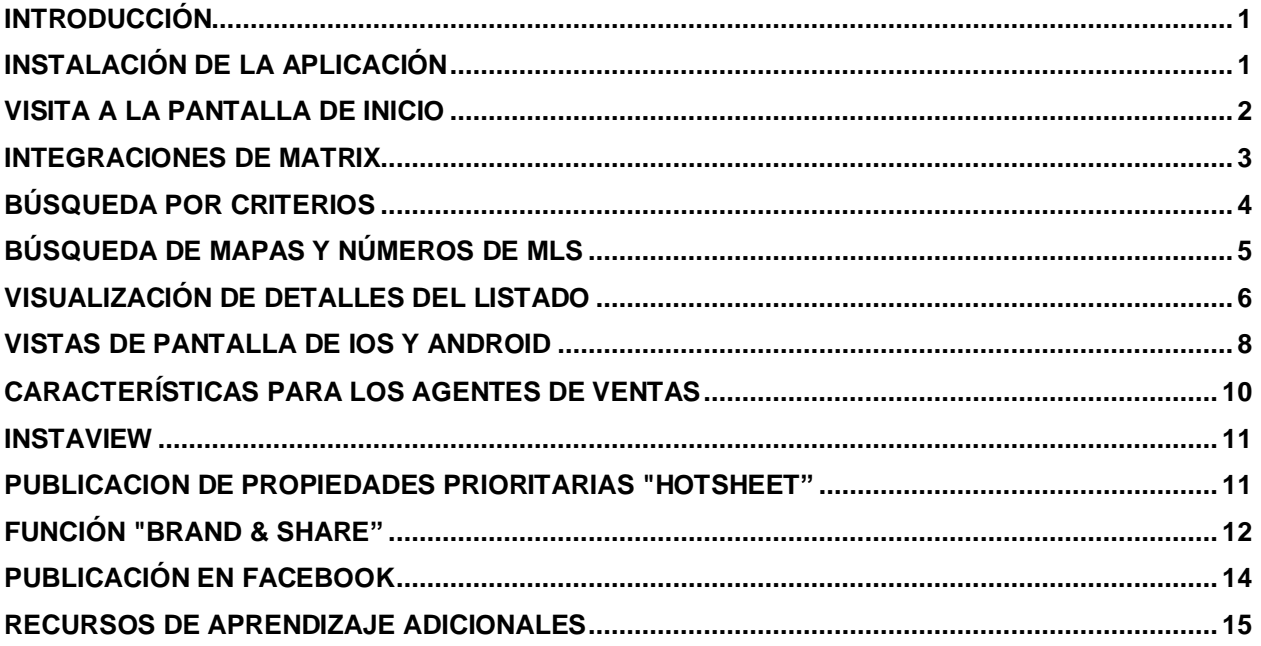

#### <span id="page-0-0"></span>Introducción

La aplicación móvil MLS-Touch se integra con el sistema Matrix MLS®, así como con Prospects CRM, lo que permite acceder a los datos de los listados, a las búsquedas guardadas y a la información de contacto convenientemente desde su teléfono celular. Esta clase ha sido diseñada para introducir algunas de las características y funciones principales de la aplicación para ayudarle a empezar a trabajar con MLS Touch.

#### <span id="page-0-1"></span>Instalación de la aplicación

MLS-Touch (al igual que la versión del cliente, MLS-Client, de la que hablaremos más adelante) puede descargarse desde App Store de Apple o de Google Play, dependiendo del sistema operativo de su teléfono celular.

Una vez descargado, hay un proceso de activación rápido:

#### PASO 1: Clic para abrir la aplicación

PASO 2: En la pantalla "Seleccione su estado", seleccione "Florida" en la lista y clic "Siguiente".

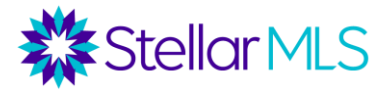

PASO 3: En la pantalla "Seleccione su asociación", elija "Stellar MLS" y luego clic en "Confirmar".

PASO 4: Inicie sesión con su ID y contraseña de MLS

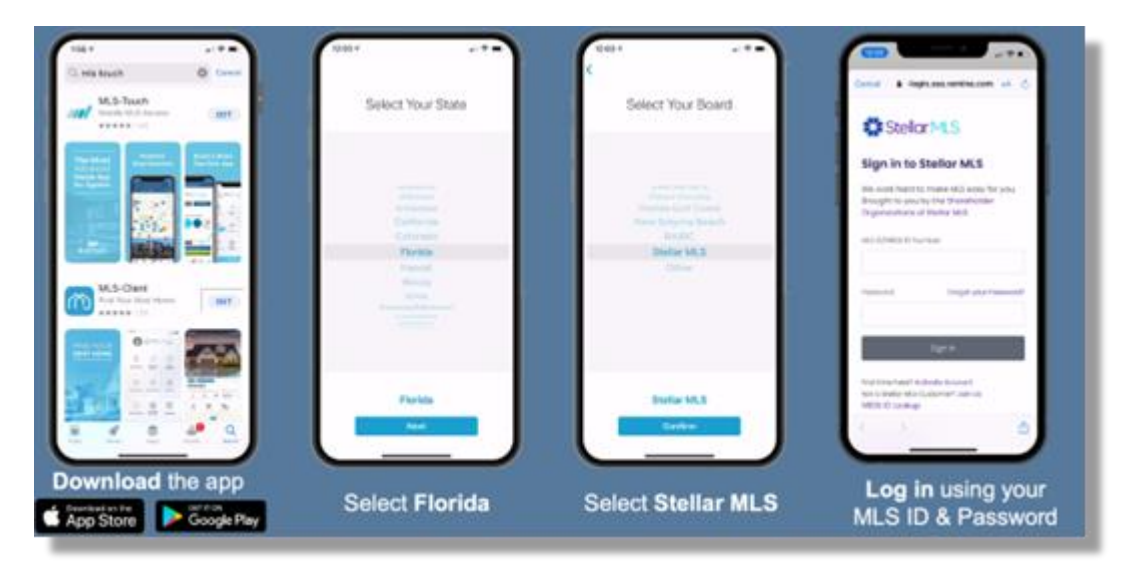

## <span id="page-1-0"></span>Recorrido a la pantalla de inicio

La pantalla de inicio será su punto de partida en MLS-Touch, la gráfica siguiente ofrece una visión general de las funciones disponibles.

<span id="page-1-1"></span>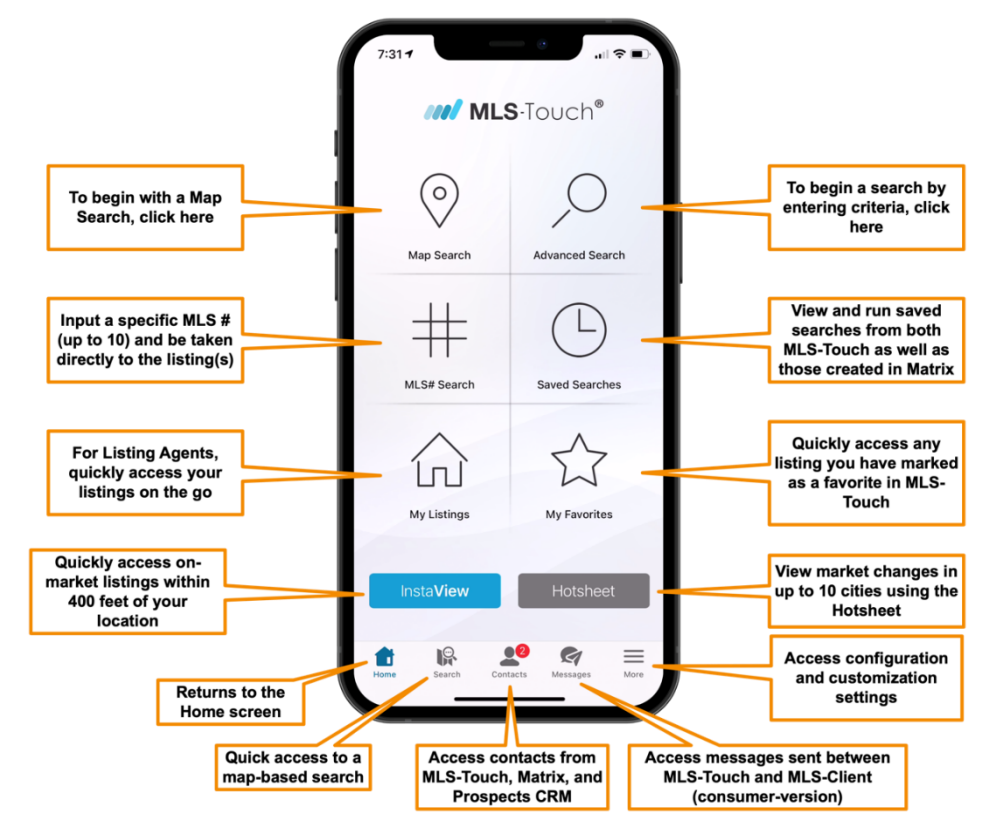

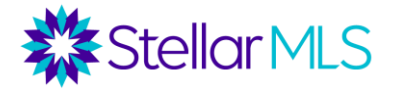

#### Integraciones de Matrix

Algunas de las características más potentes de la aplicación MLS-Touch se destacan a través de la integración directa con el sistema MLS, Matrix. Dentro de MLS-Touch, puede acceder a la información de contacto que ha guardado en Matrix, además de los datos de sus listados en Matrix, tales como:

- 1. Propiedades marcadas como Favoritas y Descartadas del portal del cliente, OneHome
- 2. Mensajes dentro de la aplicación compartidos con sus clientes entre MLS-Touch y la versión para clientes, MLS-Client (véase la sección Brand & Share más abajo para más detalles)
- 3. Ver los listados que ha enviado a sus clientes desde Matrix
- 4. Ver los carritos "carts" asignado a un contacto en Matrix
- 5. Notas privadas del registro de contactos en Prospects CRM
- 6. Palabras clave "keywords" asignadas a un contacto en Prospects CRM
- 7. Etapas de Ventas "Sales Stage" en Prospects CRM
- 8. Y, por supuesto, la información de contacto (teléfono, correo electrónico, direcciones, etc.) se comparte entre Matrix, Prospects CRM y MLS-Touch.

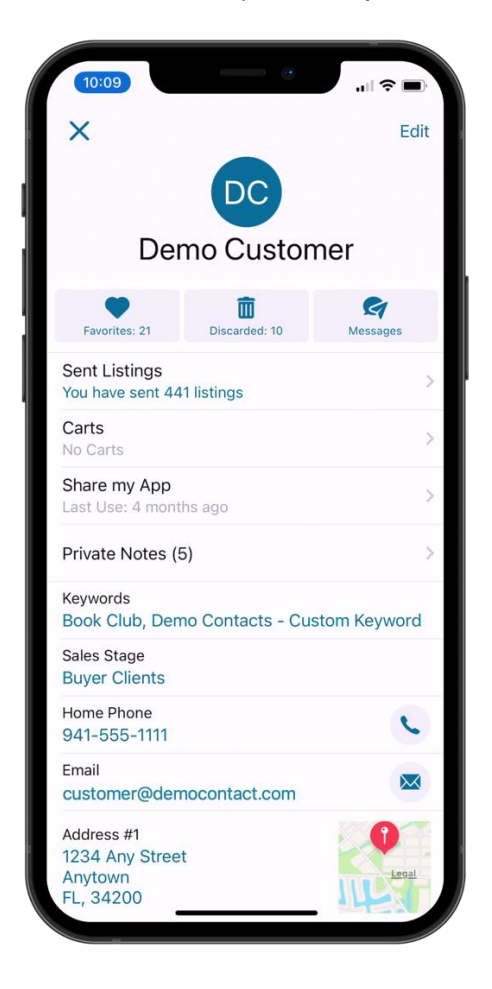

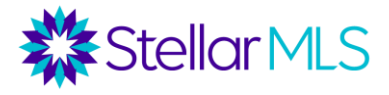

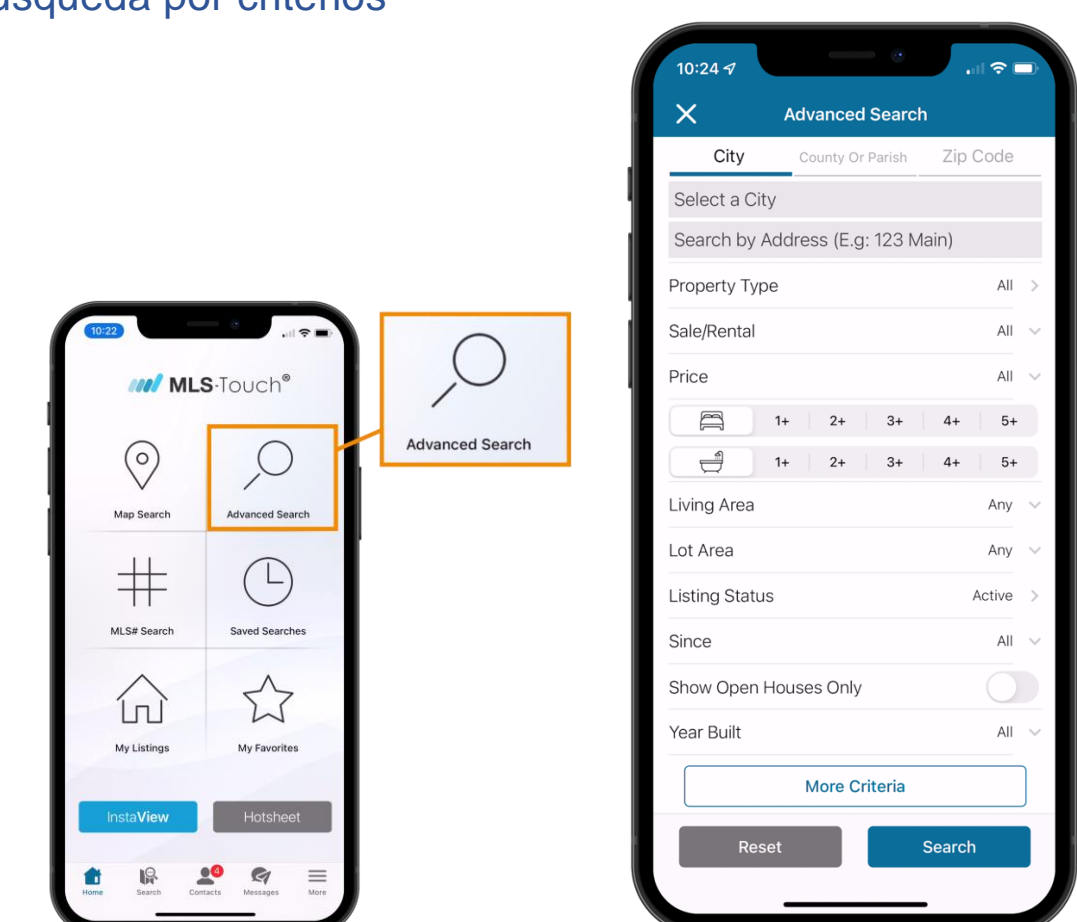

<span id="page-3-0"></span>Búsqueda por criterios

Para iniciar una búsqueda de listados basada en criterios, clic el botón de Búsqueda avanzada "Advance Search" situado en la esquina superior derecha de la pantalla de inicio. Comienza con una ciudad, un condado o un código postal en las opciones de las pestañas situadas en la parte superior de la pantalla.

En ese momento, simplemente Añada los criterios que desea añadir a su búsqueda utilizando los campos disponibles en MLS-Touch. Aunque no se muestran todos los campos de Matrix, puede utilizar el botón de Más criterios "More Criteria" cerca de la parte inferior de la pantalla para acceder a muchos otros campos adicionales para refinar aún más sus criterios si así lo desea.

Para borrar todos los criterios de la búsqueda, clic el botón de Reiniciar "Reset".

Para ver los resultados de la búsqueda, simplemente clic el botón de Buscar " Search" en la esquina inferior derecha.

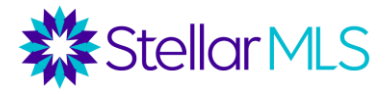

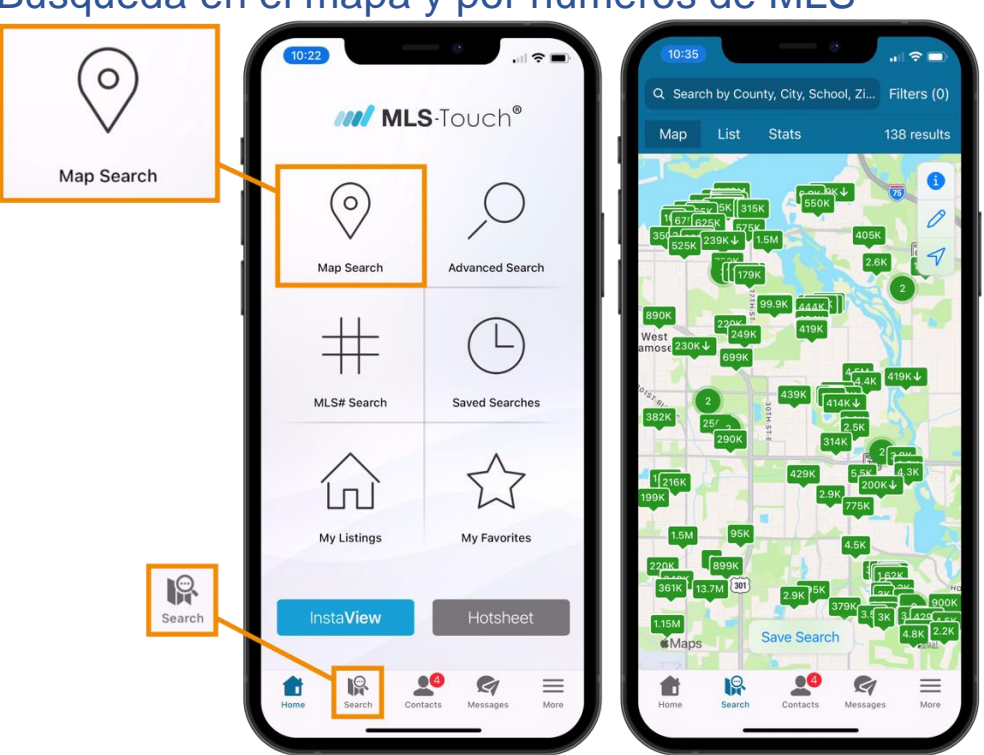

<span id="page-4-0"></span>Búsqueda en el mapa y por números de MLS

Si prefiere comenzar con una búsqueda basada en el mapa, clic el botón "Búsqueda en el mapa" situado en la parte superior izquierda de la pantalla de inicio o el botón "Buscar" en la barra de herramientas situada en la parte inferior de la pantalla.

Moviendo sus dedos en la pantalla de su celular puede abrir o cerrar el mapa, mueva el mapa arrastrándolo por la pantalla o seleccione un área con el icono del lápiz y las propiedades coincidentes se actualizarán automáticamente en el mapa con un recuento de resultados mostrado cerca de la esquina superior derecha. Para definir criterios de búsqueda adicionales, clic Filtros "Filters" en la esquina superior derecha de la pantalla. Si no se selecciona ningún filtro, se mostrarán todos los tipos de bienes raíces.

De vuelta a la pantalla de inicio, justo debajo del icono de búsqueda en el mapa, al tocar el botón de Búsqueda MLS# "MLS# Search" se podrán introducir hasta 10 números de MLS y se mostrarán esos resultados sin necesidad de introducir criterios específicos ni de localizar la propiedad en el mapa.

NOTA: Tanto si comienza con una búsqueda basada en criterios, en un mapa o en un número de MLS, busque las opciones en la parte superior de la pantalla de resultados para cambiar entre la vista de Mapa, Listado y Estadísticas "Map, List and Stats". Si desea guardar su búsqueda, utilice el botón de Guardar búsqueda "Save Search" en las pantallas de Mapa o Listado. (Para más información, consulte las imágenes siguientes)

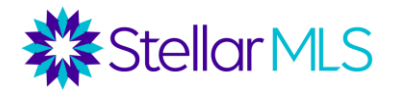

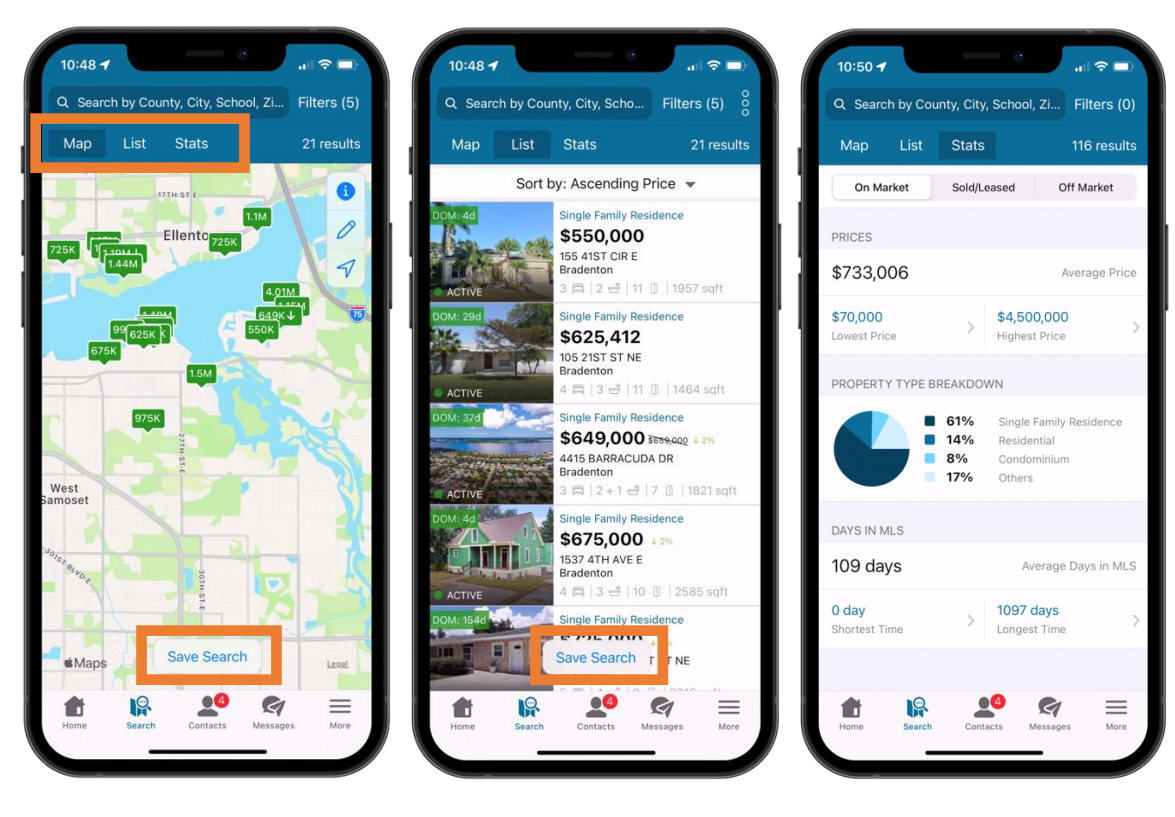

Vista del Mapa Vista de Listados Vista de Estadísticas

#### <span id="page-5-0"></span>Vista de detalles del listado

Al ver los resultados de la búsqueda en la vista de "Listados" (imagen central de arriba) se muestra información general sobre el listado, incluyendo el tipo de propiedad, el precio, la dirección, el número de habitaciones y baños, etc., así como la primera foto en el listado y el estado del listado (como Activo).

Clic en uno de los listados para mostrar información detallada sobre la propiedad. Desplácese hacia abajo para ver todas los listados disponibles y clic en cada una de ellas para ampliar/reducir los datos de la propiedad, incluyendo los documentos adjuntos al listado.

Recordatorio, MLS-Touch está integrado tanto con Matrix™ como con el portal del cliente, OneHome, pero al ver listados individuales (o usar el Mapa) también tendrá acceso a la información de impuestos y registro público con Realist®. Para un listado individual, busque la opción titulada 'Realist®' y haga clic para ver los datos correspondientes. Cuando trabaje con el mapa, simplemente seleccione la opción de Capas "Layers" en iOS o Android para ver también los datos adicionales.

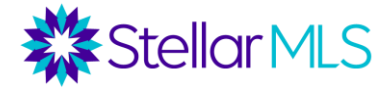

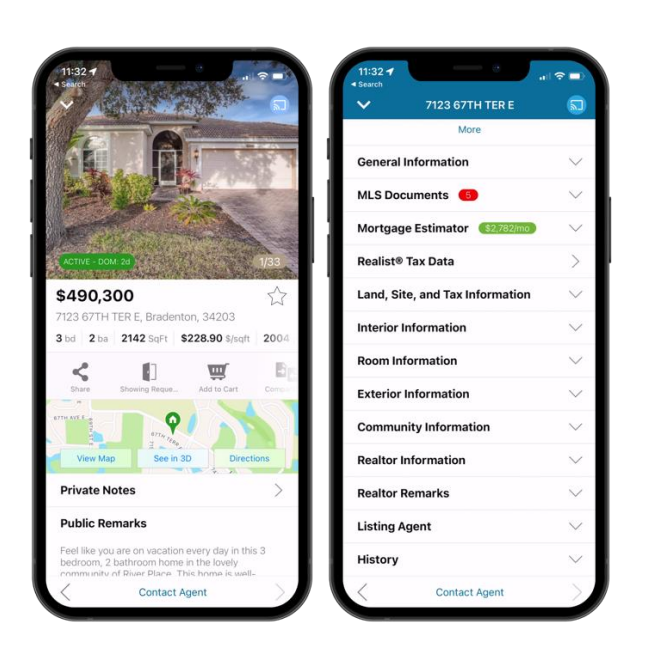

En la barra de herramientas que se encuentra debajo de la foto del listado, hay unos botones con los cuales usted puede tomar acción con el listado, Compartir "Share", Solicitud de Visita "Showing Request", Añadir al Carrito "Cart", Comparables "Comparables" e Imprimir "Print".

MLS-Touch tiene un diseño responsivo, por lo que si gira su teléfono de modo vertical a horizontal mientras ve ciertas pantallas, la información se ajusta dinámicamente. Esta función es genial después de tocar la primera foto del listado, por ejemplo, para desplazarse por todas las fotos guardadas al listado por el agente del listado, aprovechando al máximo el tamaño de la pantalla de su dispositivo móvil.

<span id="page-6-0"></span>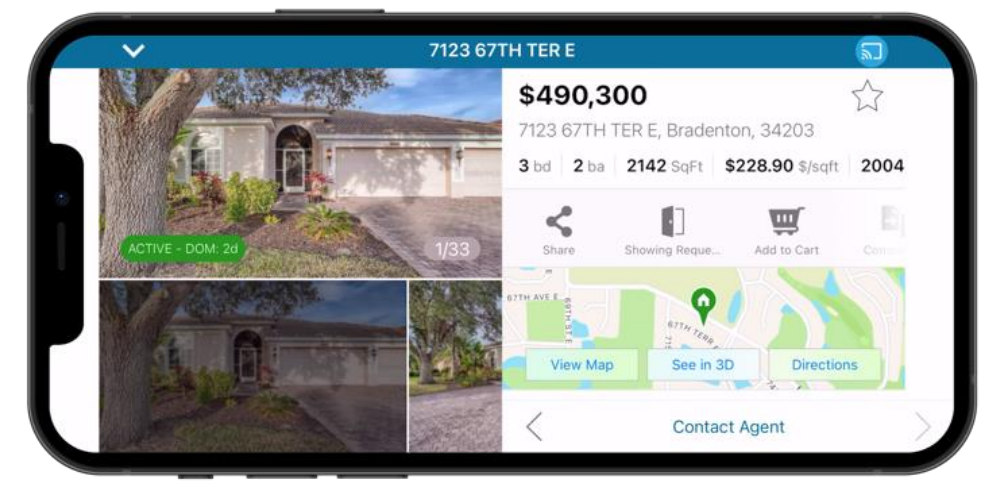

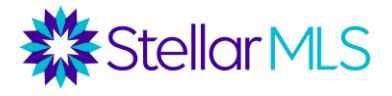

## Pantalla de iOS y Android

MLS-Touch funciona y se ve muy bien tanto en la plataforma iOS como en la Android, pero hay un par de diferencias que se debe tener en cuenta. Por ejemplo, para acceder al menú de Acciones, que se encuentra en la esquina superior derecha de la lista de resultados, sólo tienes que tocar los tres puntos y aparecerá un menú desplegable con las opciones de marcar propiedades de la lista de resultados como favoritas, enviar listados por correo electrónico o texto SMS, o añadir listados a un carrito. Sin embargo, la ubicación es un poco diferente entre las plataformas.

> ANDROID iOS **Android Tampa FILTER** Sort By: Price Ascending \* \$400,000  $4 \text{ }\mathsf{Im} \ \vert \ 2 \frac{15}{1923} \ \vert \ 1923 \text{ sqft}$ \$409,000  $3 \text{ km}$  | 2 + 1  $\frac{13}{2}$  | 2268 sqft \$417,900  $I$   $F$  DB  $1 \text{ km}$  | 2  $\text{m}$  | 2077 sqft \$424,000 \$425,000  $\frac{1}{2}$  | 1637 sqft \$424,900 Update Search 4 sqft  $\bullet$ Π  $\blacksquare$   $\odot$   $\blacktriangleright$   $\blacksquare$   $\odot$   $\blacktriangleright$   $\blacksquare$   $\odot$   $\blacktriangleright$   $\blacksquare$   $\odot$   $\blacktriangleright$   $\blacksquare$   $\odot$   $\blacktriangleright$   $\blacksquare$   $\odot$   $\blacktriangleright$   $\blacksquare$   $\odot$   $\blacktriangleright$   $\blacksquare$   $\odot$   $\blacktriangleright$   $\blacksquare$   $\odot$   $\blacksquare$   $\blacksquare$   $\lozenown$   $\blacksquare$   $\Box$   $\blacksquare$  Advanced Sea Add to Favorites Send by Email Sort By: Price Send by SMS Add to Cart  $$400_c$  $4 \text{ km}$  |  $2 \frac{13}{2}$  | 1923 sqft \$409,000 impa<br>|<mark>114</mark> | 2 + 1 넓 | 2268 sqft \$417,900  $4 \text{ km}$  |  $2 \frac{13}{2}$  |  $2077 \text{ sqft}$ \$424,000 \$425-000  $m | 2 \ge 10537$  sqft \$424,900 Save Search | 4 sqft  $\bullet$ 圖

Map Sort by: Ascending Price single Family Residence \$400,000 **THEY** 12040 RIVERHILLS DR<br>Tampa  $\Box$   $\Box$   $\Box$   $\Box$   $\Box$   $\Box$   $\Box$  1923 sqft Single Family Residence \$409,000 4926 STOLLS AVE<br>
Tampa<br>  $3 \overline{=}$   $\begin{array}{|c|c|c|} 2 + 1 & \stackrel{\triangle}{\Rightarrow} & 8 \end{array}$ **Single Family Residence** \$417,900 16306 BONNEVILLE DR<br>Tampa 4 四 | 2 년 | 7 0 | 2077 sqft Single Family Residence \$424,000 \$425,000 8805 FIELDFLOWER LN<br>Tampa 3 円 | 2 년 | 3 Ⅲ | 1637 sqft **Single Family Residence** \$424,900 4423 HIDDEN SHADOW DR Tampa Save Search 3 3 | 1944 sql Single Family Residence  $\sim$   $\approx$   $\approx$ **Advanced Search Filters (7)** Sort by: Ascending Price + \$400,000 12040 RIVERHILLS DR<br>Tampa  $10124188$ \$409,000 4926 STOLLS AVE<br>Tampa  $3 = 2 + 1 - 3$  8 Single Family Reside Choose an action **Add To Favorites Send by Email** Send by SMS **Add to Cart** Cancel

**Advanced Search Filters** 

Guías de Curso MLS Touch rev. 05. 2022 8 2022 8 2022 8 2022 8 2022 8 2022 8 2022 8 2022 8 2022 8 2022 8 2022 8 2022 8 2022 8 2022 8 2022 8 2022 8 2022 8 2022 8 2022 8 2022 8 2022 8 2022 8 2022 8 2022 8 2022 8 2022 8 2022 8

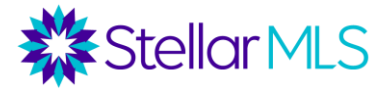

Por otra parte, al ver la pantalla del mapa en MLS-Touch, hay algunas diferencias ya que los dispositivos de Apple utilizan Apple Maps y los de Android utilizan Google Maps, sin embargo, la funcionalidad es similar en ambas plataformas. Clic en el icono de capas "layers" si utiliza Android o el icono "I" si utiliza un dispositivo iOS para que aparezcan los distintos ajustes del mapa.

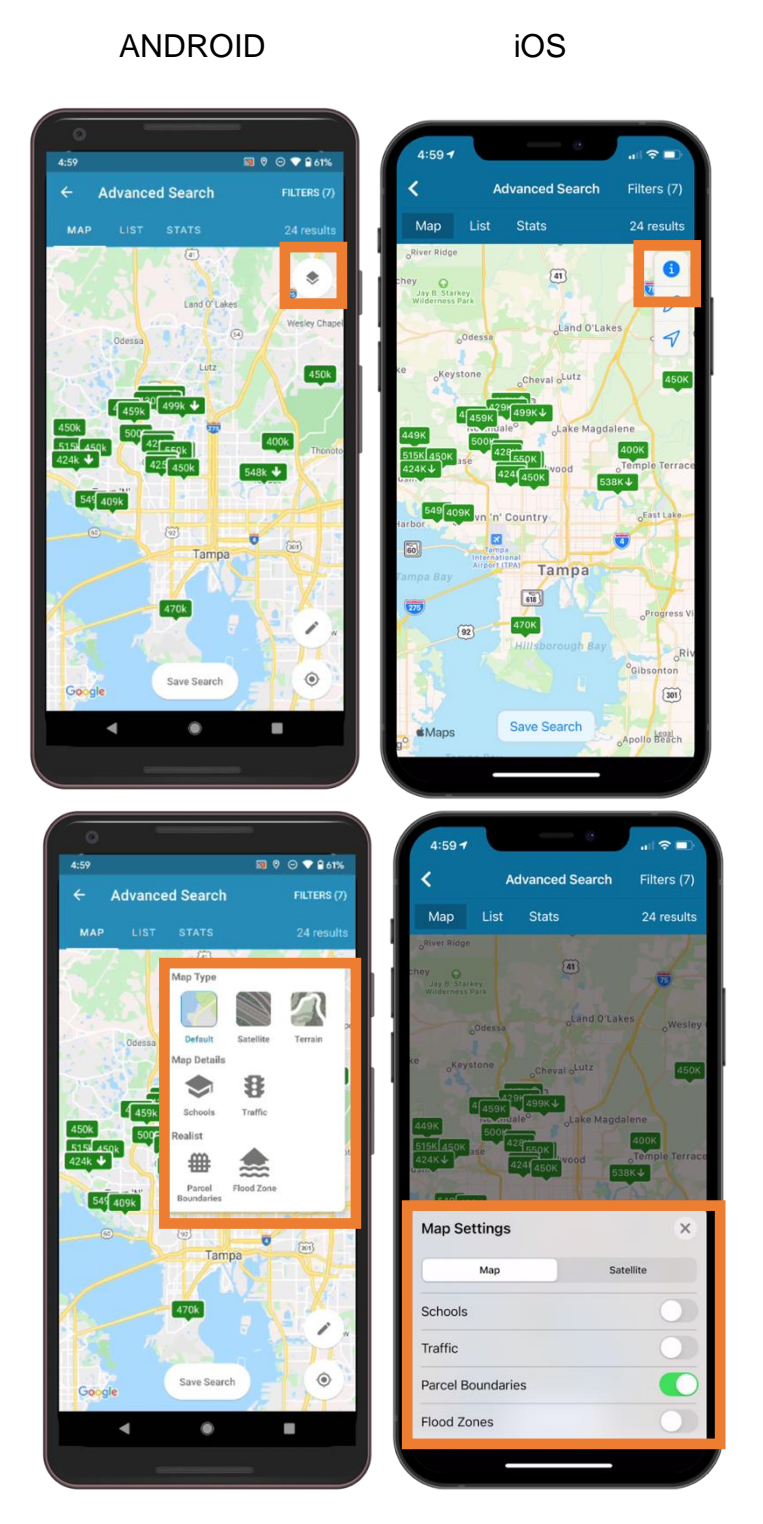

<span id="page-8-0"></span>Guías de Curso MLS Touch rev. 05. 2022 9

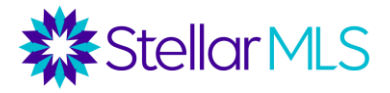

## Características para los agentes de ventas

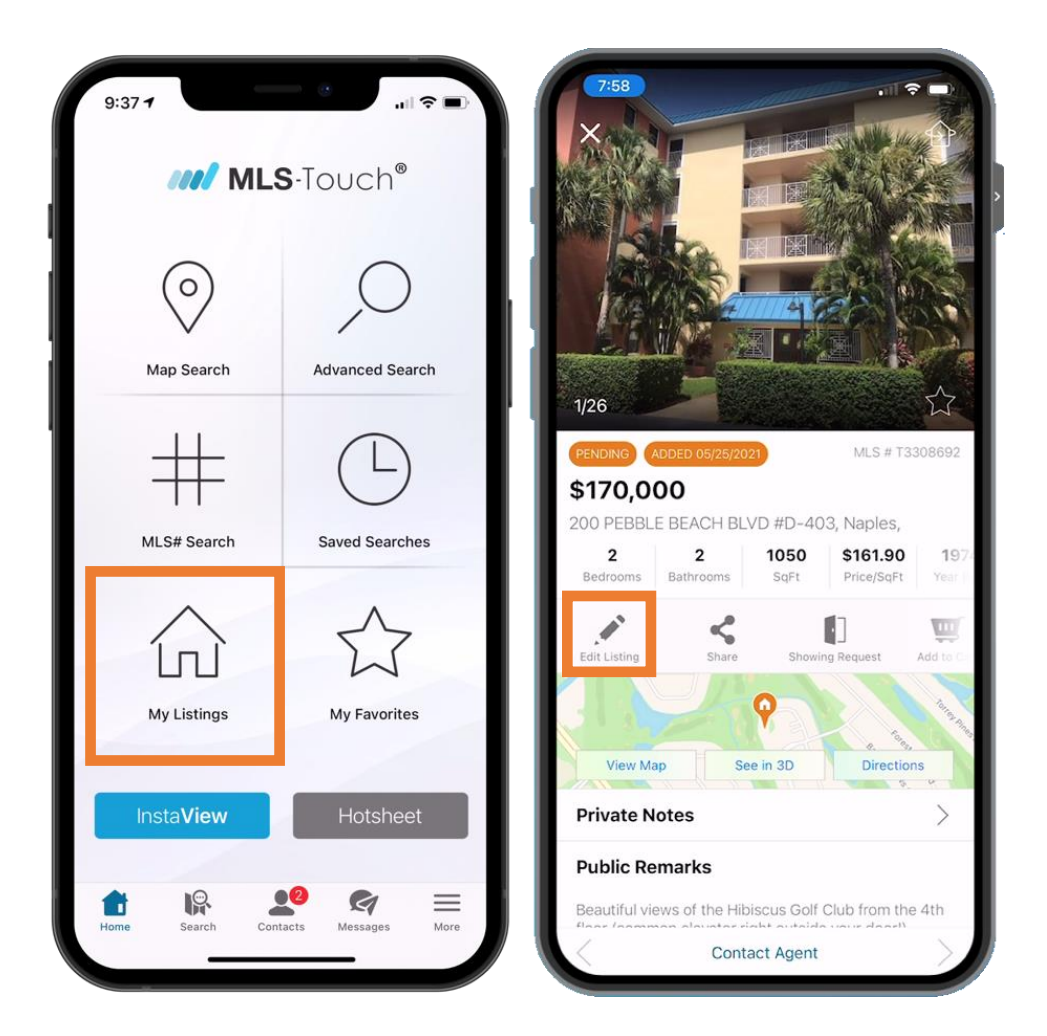

MLS-Touch permite a los agentes acceder rápidamente a sus listados e incluso realizar cambios en los mismos, incluyendo el precio, las Comentarios Públicos y las Observaciones Privadas. Clic el botón de Mis listados "My Listings" en la pantalla de inicio, seleccione el listado en particular y busque la opción de Editar listado "Edit Listing" en la barra de herramientas.

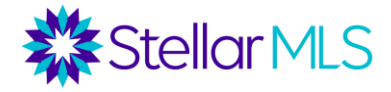

## <span id="page-10-0"></span>**InstaView**

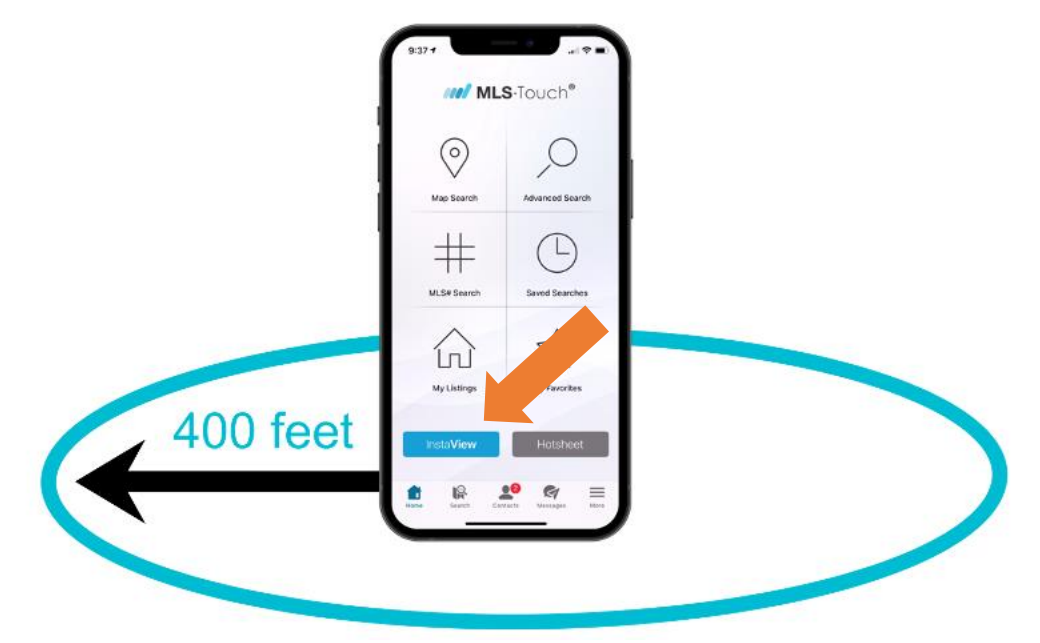

Para ver rápidamente los listados cercanos en un área de 400 pies de su ubicación, simplemente toque el botón azul "InstaView" en la pantalla de inicio.

## <span id="page-10-1"></span>Publicaciones de Propiedades Prioritarias "Hotsheet"

Para revisar los cambios en el mercado durante un determinado período de tiempo haga clic en el botón de "Hotsheet" cerca de la parte inferior derecha de la pantalla de inicio. Puede elegir hasta 10 ciudades diferentes, enfocándose en un tipo de propiedad en particular (o seleccionar varios como Residencial, Terreno y Venta Comercial) y luego puede seleccionar el marco de tiempo en la parte superior de la pantalla.

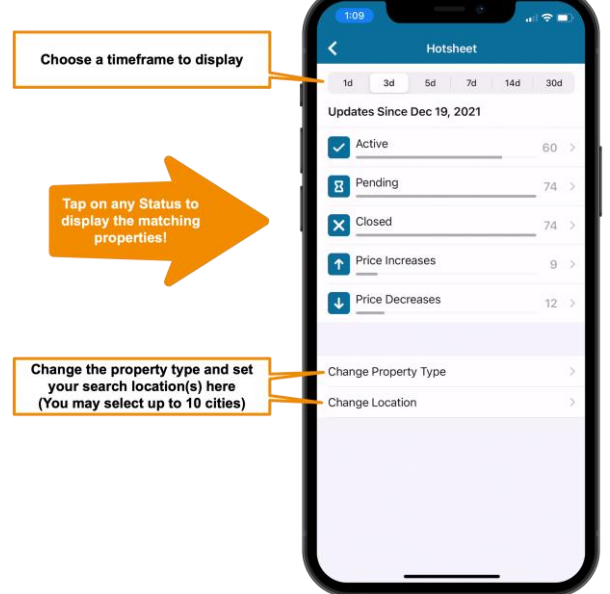

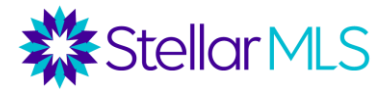

## <span id="page-11-0"></span>Función "Brand & Share"

MLS-Touch ofrece una aplicación móvil para que sus clientes también puedan acceder a los listados de MLS. Utilizando la función "Brand & Share", puede proporcionar a sus contactos acceso a una versión para clientes llamada "MLS-Client".

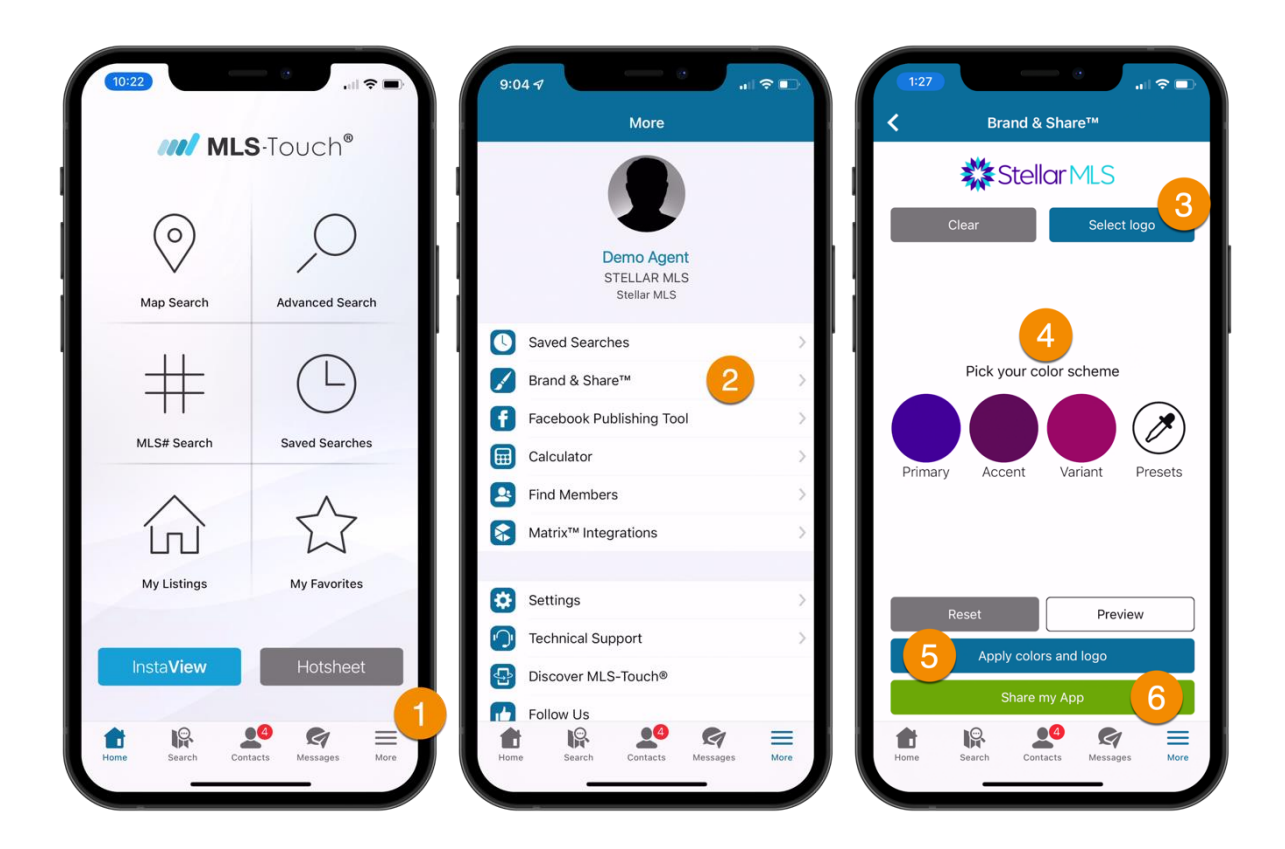

PASO 1: En la pantalla de inicio, clic en Más "More" en la esquina inferior derecha PASO 2: Clic "Brand & Share".

PASO 3: Clic Seleccionar logo "Select Logo" y descargue un logo que este guardado en la cámara de su teléfono. El tamaño recomendado del logo es de 525px por 150 px y el tipo de archivo recomendado es png.

PASO 4: Elija su combinación de colores

PASO 5: Clic Aplicar colores y logo "Apply colors and logo".

PASO 6: Clic Compartir mi aplicación "Share my App" esta puede ser compartida con su cliente, por medio de un mensaje de texto, un correo electrónico o puede compartir el enlace (véase más abajo)

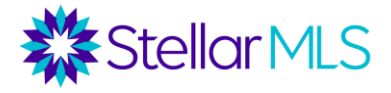

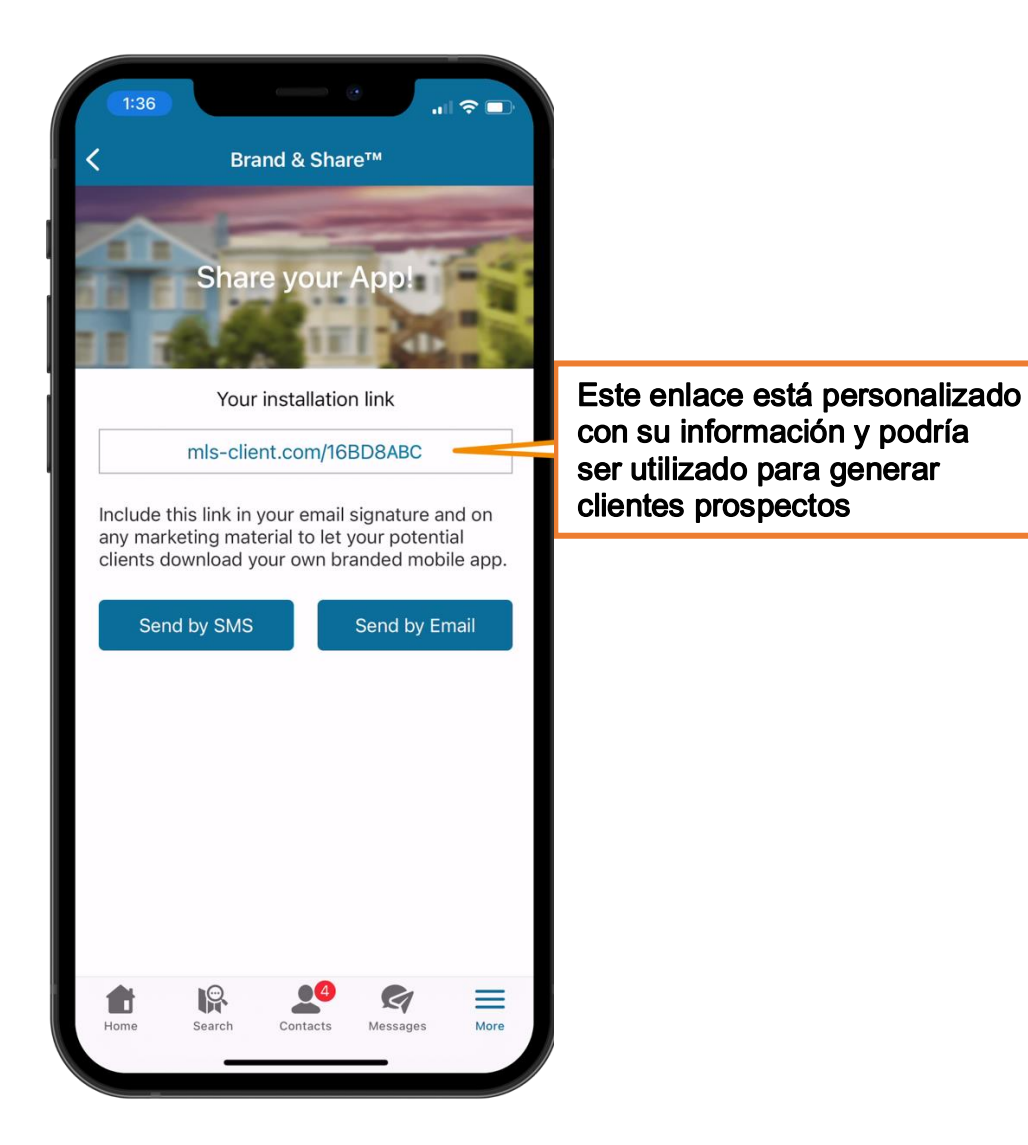

Una vez enviada la invitación, su cliente descarga la aplicación MLS-Client en su dispositivo móvil (disponible para dispositivos iOS o Android) y luego utiliza su código para asociar la aplicación con usted.

Además de poder buscar y ver los datos de los listados en MLS, el cliente puede acceder a las calculadoras de hipotecas y conocer consejos y datos sobre el proceso de compra o venta. También podrá enviar mensajes entre la aplicación MLS-Client y MLS-Touch mediante una función de mensajes dentro de la aplicación.

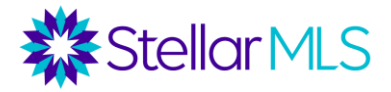

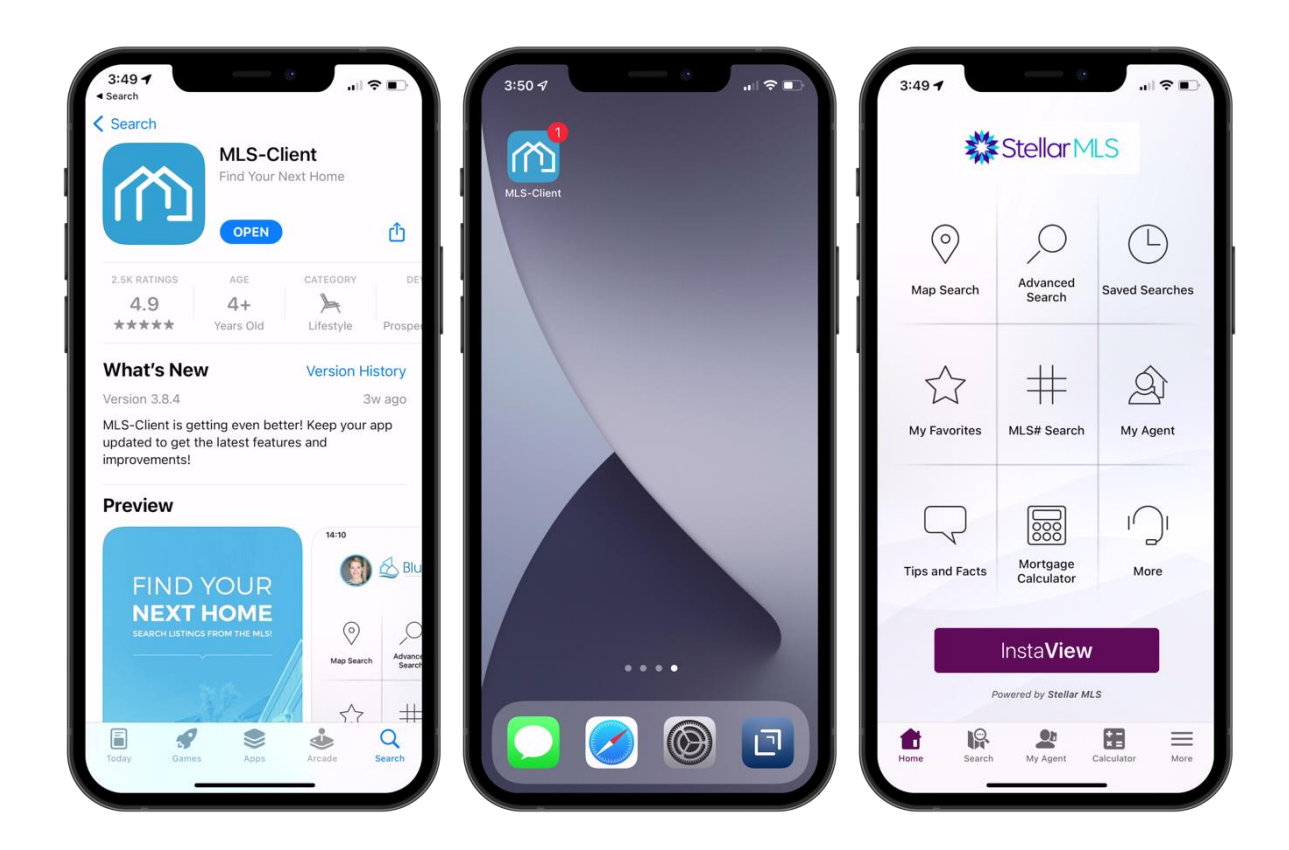

# <span id="page-13-0"></span>Publicación en Facebook

Conectando la aplicación MLS-Touch con tu página de *negocio* de Facebook, MLS-Touch puede publicar automáticamente sus nuevos listados, reducciones de precio, listados vendidos y casas abiertas "Open Houses".

PASO 1: En la pantalla de inicio, clic en Más "More" en la esquina inferior derecha PASO 2: Clic en Herramienta de publicación de Facebook "Facebook Publishing Tool" PASO 3: Clic Conectar "Connect" y siga las indicaciones

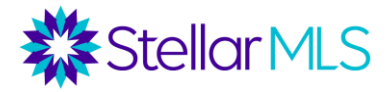

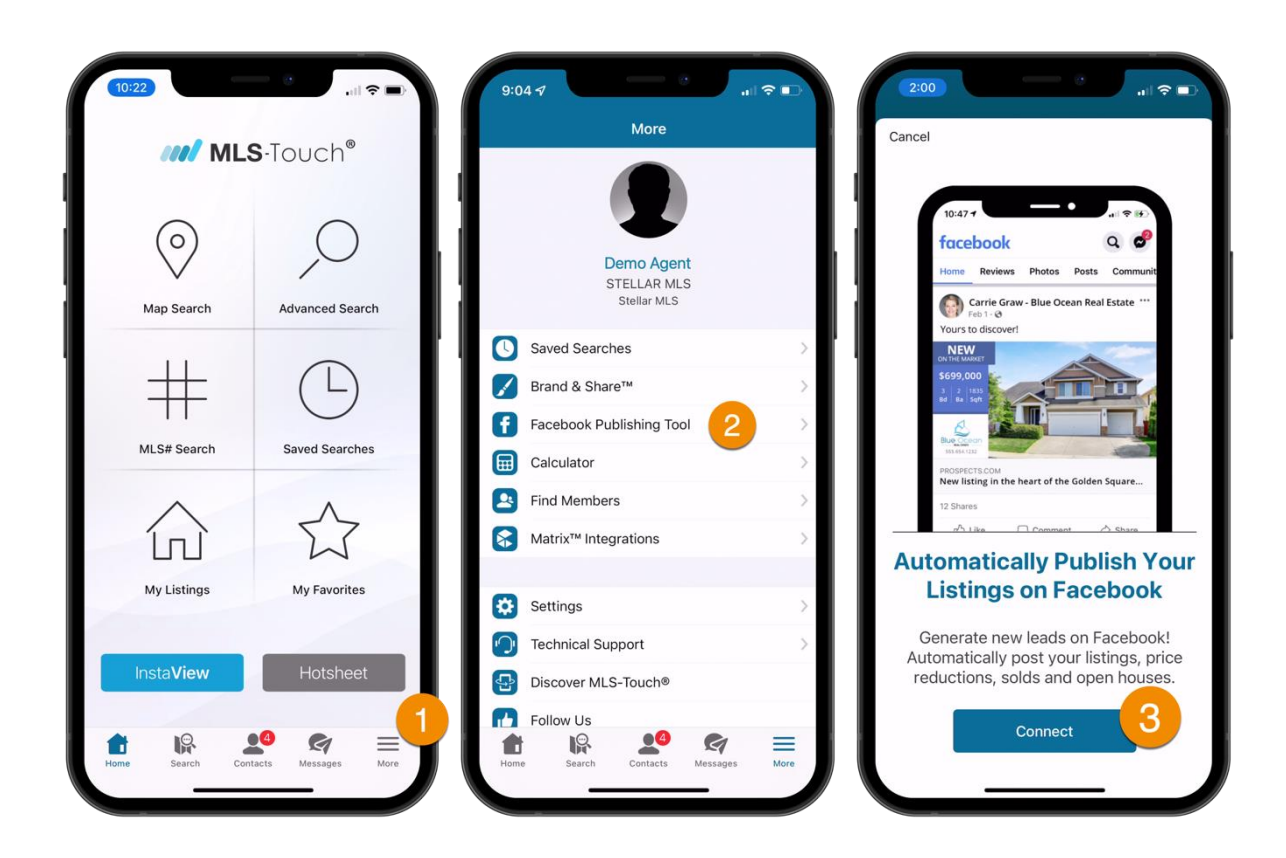

## <span id="page-14-0"></span>Recursos adicionales

Asegúrese de unirse al equipo de entrenamiento de Stellar MLS para futuras clases y busque los vídeos y las grabaciones anteriores de nuestras clases electivas disponibles en cualquier momento en nuestros videos de Vimeo. Enlace a nuestras colecciones de Vimeo:<https://vimeo.com/stellarmls/albums>

Además, aquí encuentra otros recursos adicionales para MLS-Touch:

Página del producto Stellar MLS para MLS-Touch: <https://www.stellarmls.com/products/mlstouch>

Descargue el folleto informativo de MLS-Touch: [https://www.stellarmls.com/content/uploads/2021/06/mls-touch-flyer-with-crm-05-10-](https://www.stellarmls.com/content/uploads/2021/06/mls-touch-flyer-with-crm-05-10-21.pdf) [21.pdf](https://www.stellarmls.com/content/uploads/2021/06/mls-touch-flyer-with-crm-05-10-21.pdf)

Programa de entrenamiento y recursos de Prospects: <https://docs.prospects.com/training-mlstouch/>